# Product **Document**

**Published by ams OSRAM Group**

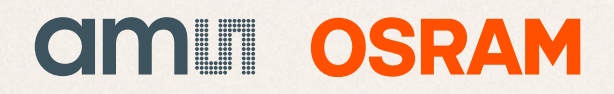

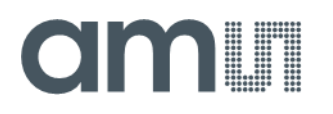

### **Application Note**

AN001053

# **AS7421 Calibration**

### **AS7421 EVK Calibration Procedure with Internal LEDs Using the GUI**

v1-00 • 2022-Sep-05

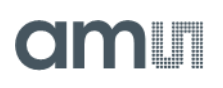

### **Content Guide**

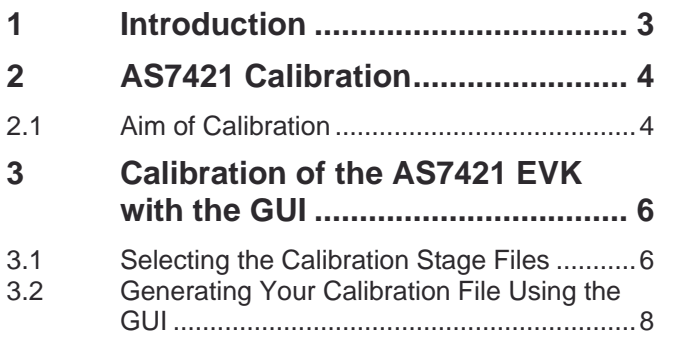

- **4 [Additional Documents.................](#page-10-0) 10 5 [Revision Information](#page-11-0) ................... 11**
- **6 [Legal Information.........................](#page-12-0) 12**

### <span id="page-3-0"></span>**1 Introduction**

The AS7421 is a 64-channel near-infrared sensor for spectral identification and spectral footprint analysis. The spectral response of the sensor is defined in the wavelengths from approximately 750 nm to 1050 nm, and the channels are equally distributed over the mentioned range. In a spectral measurement, all 64 channels are processed automatically by 16 parallel sampling ADCs with four consecutive integration cycles.

The raw data measurements of the sensor are influenced by the LED light source, temperature drift effect of the LED, crosstalk of the filter band, and power distribution effect of the photodiodes in the AS7421 sensor, etc. The calibration reduces these influences and minimizes the drift. It also makes the sensor uniform and increases accuracy based on the application.

This Application Note describes how to implement the AS7421 Sensor Calibration Library. It describes various steps, methods, and various approaches used for calibration.

### <span id="page-4-0"></span>**2 AS7421 Calibration**

### 2.1 Aim of Calibration

<span id="page-4-1"></span>In [Figure](#page-4-2) 1, the spike generated comes from the LED used in the board. Similarly, there might be other effects such as temperature drift effect due to LED and power distribution effects caused by the position of the LED to the photodiode array, etc. Several factors may affect the accuracy of the sensor. In a practical application, the user has to consider these factors in their application to improve the accuracy. Calibration aims to minimize the effect caused by these factors and to provide repeatable measurements on a defined target in an application.

#### <span id="page-4-2"></span>**Figure 1:**

**AS7421 Raw Values Measured Without Calibration on Human Skin**

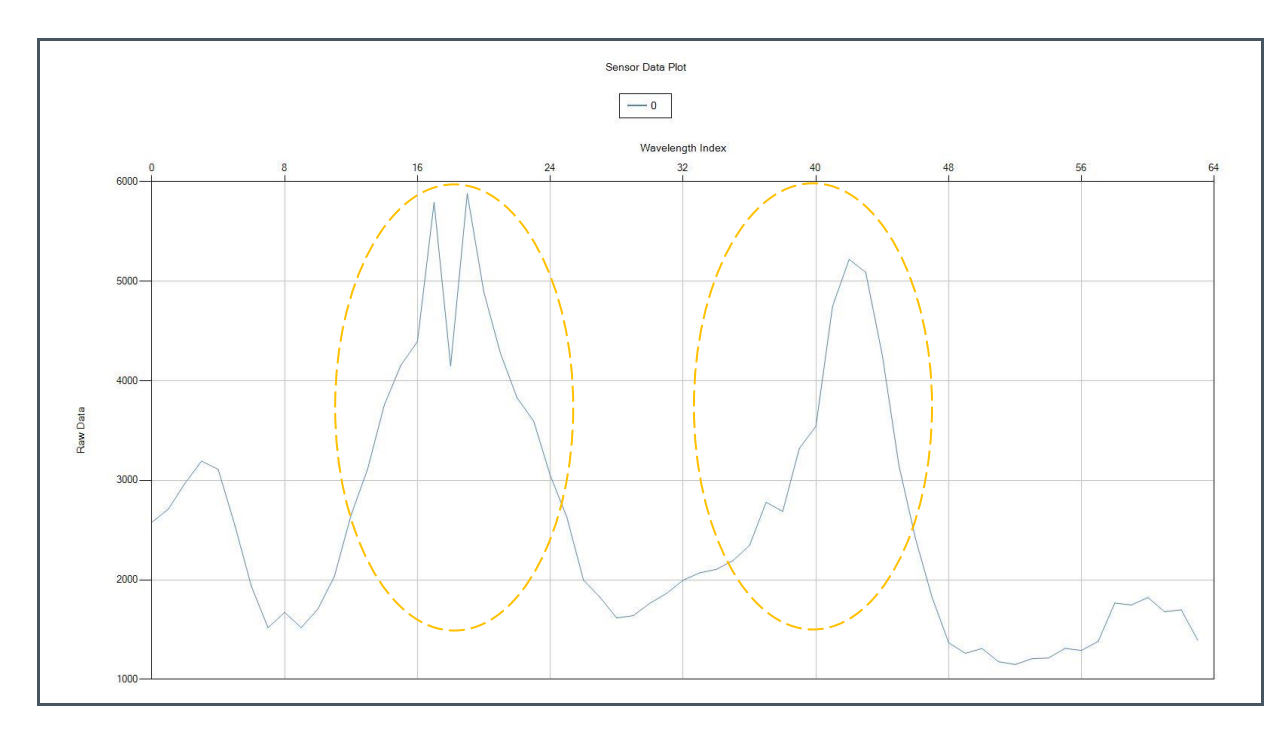

[Figure](#page-5-0) 2 shows the spectral value after calibration. The calibrated spectral value reduces the various effects discussed and filters out the LED spectrum.

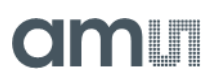

### <span id="page-5-0"></span>**Figure 2:**

**AS7421 Calibrated Value Measured on Human Skin**

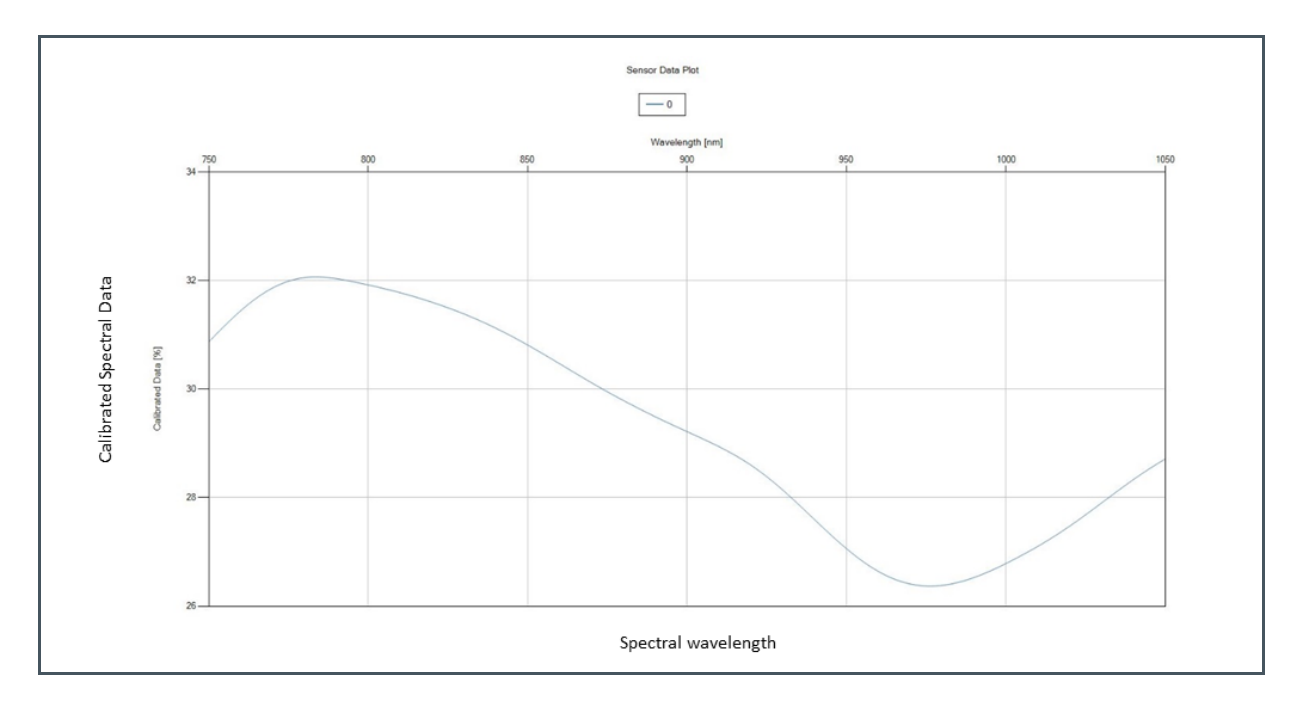

### <span id="page-6-0"></span>**3 Calibration of the AS7421 EVK with the GUI**

After the successful installation of the AS7421 Demo GUI, connecting the AS7421 evaluation kit measurement is possible only after selecting the calibration file. There are two types of calibration files: Sensor (stage 1) and Custom (stage 2) calibration files. Any one of these types of calibration files must be selected to carry out the measurement.

The Sensor (stage 1) calibration files provided by ams OSRAM are created during the production of the final test. This calibration file only contains certain configuration settings for the calibration (such as the spectral response of the channels, LED light source wavelength, auto-zero parameters, power distribution parameters, etc.) and does not include data related to calibration. Therefore, calibration data calculation with the Sensor (stage 1) calibration files is not possible. Instead, this file is selected for raw measurement without any calibration.

Alternatively, Custom (stage 2) files contain the reference data for the calibration and the compensation of the optical path of the final system. During the Custom (stage 2) calibration, the power distribution effect, LED effects, crosstalk effect, characteristics of the diffuser and cover glass used in the system, etc, are considered. When using the Custom (stage 2) file, it calculates the calibration and generates the necessary spectral data - first and second derivative data.

### 3.1 Selecting the Calibration Stage Files

<span id="page-6-1"></span>When connecting to the AS7421 EVK for the first time, the software asks for an appropriate calibration file. The calibration file can be found on the USB stick under "stage 1" or "stage 2". Select the calibration file that includes the unique ID of the sensor board in its name.

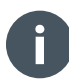

#### **Information**

If no matching calibration file is present, please contact ams OSRAM and provide the corresponding unique ID number.

## **amin**

#### **Figure 3: Calibration Tab in the AS7421 Demo GUI Software**

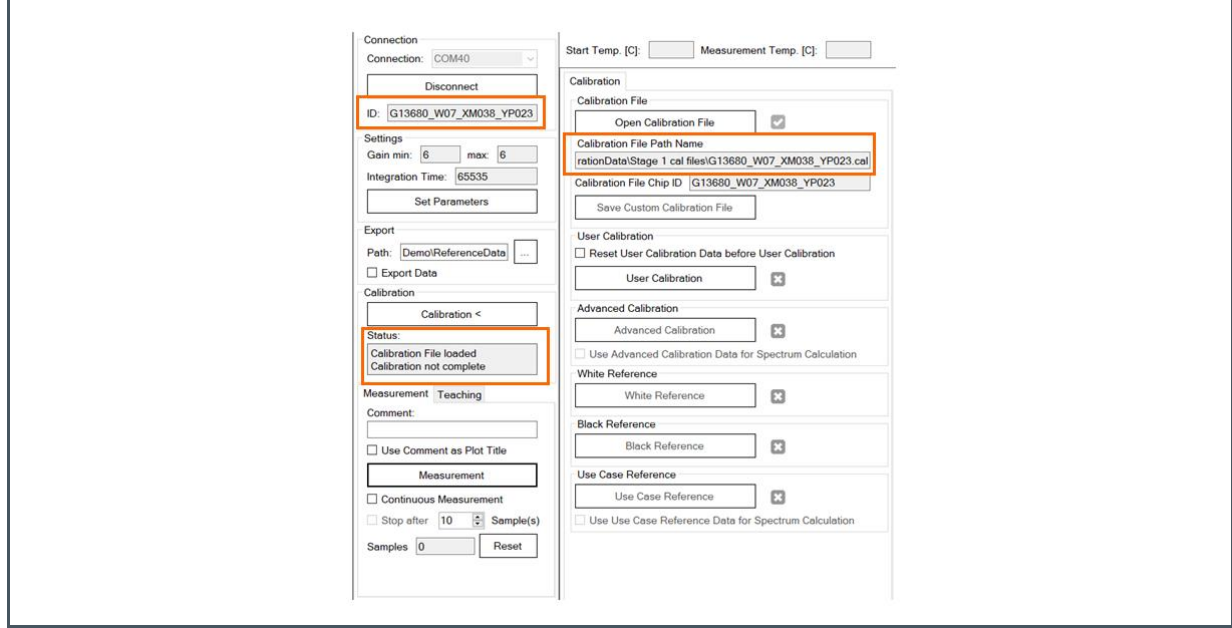

#### **Figure 4: Dialog Window to Select the Calibration File**

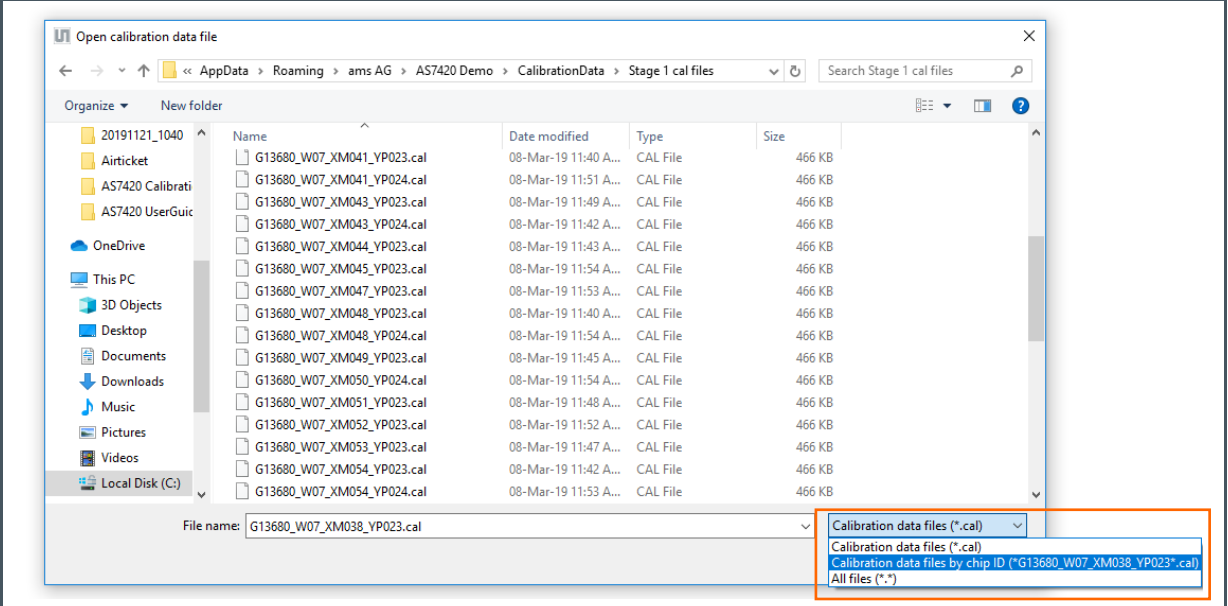

After selecting the Sensor (Stage 1) or Custom (stage 2) file, the GUI is ready to measure with the sensor. As discussed earlier, the Sensor (stage 1) calibration file will only measure raw data (64 channels) and the Custom (stage 2) calibration file does the calibration to generate the calibrated data (301 values from 750 nm to 1050 nm with 1 nm interval) along with raw data.

### 3.2 Generating Your Calibration File Using the GUI

<span id="page-8-0"></span>It is recommended for a user to generate their Custom (stage 2) calibration file based on a given measurement setup, ambient temperature, and other conditions. The user can generate their custom (Stage 2) calibration file based on the application by using the GUI, reference target, and the reference target spectral data (provided on the USB stick with the AS7421 EVK kit). This chapter describes a calibration using the Grey, White, and Black reference targets provided with the AS7421 EVK. It is possible to use different reference targets if they are characterized in the lab with a Spectrometer for reference spectral data.

**Figure 5: Example of a Calibration with Grey, White, and Black Target Reference**

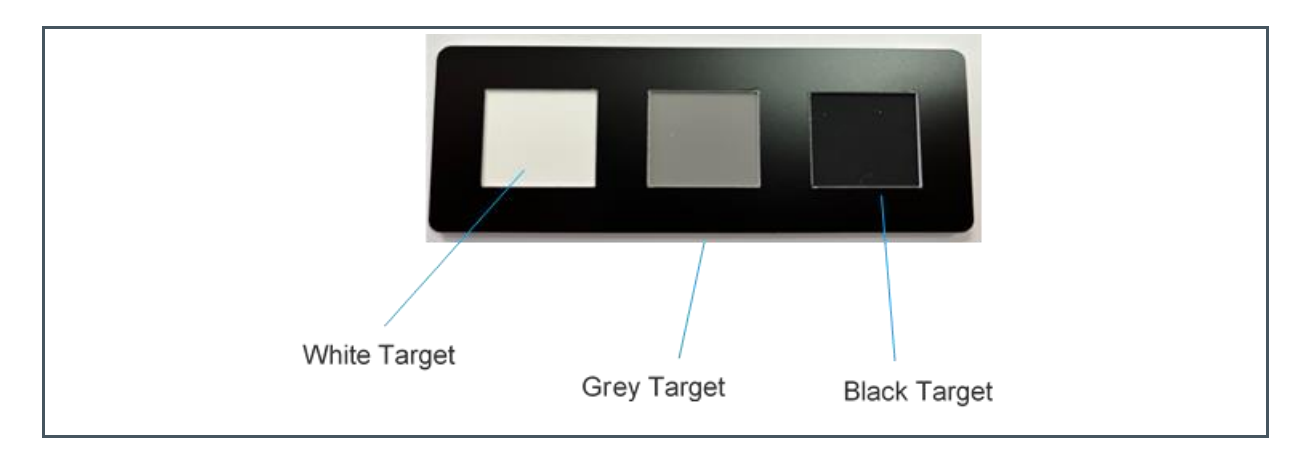

To perform a custom calibration, follow the steps below:

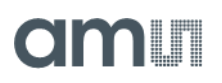

- **1.** Open the sensor calibration file from the stored location on the computer or USB Stick.
- **2.** Afterward, click on the "Get Temperature coefficient" button after placing the grey target on the sensor. Wait until the measurement is done and the bottom status bar displays "Ready". The box next to the "Get Temperature coefficient" will change to a tick mark. The calibrated temperature range is displayed in the corresponding textbox.
- **3.** Then, place the White target on the sensor, click on the "White Reference" button and start the measurement. Wait for the end of the measurement and tick marks to appear on the side of the "White Reference" button.
- **4.** Change the target to Black and repeat the procedure until tick marks appear on the side of the "Black Reference" button.
- **5.** Finally, click on "Save Custom calibration file" to save the Custom file in the given location.
- **6.** After these, calibration is finished and measurements can now be performed.

#### **Figure 6:**

**Custom Calibration Steps in the GUI**

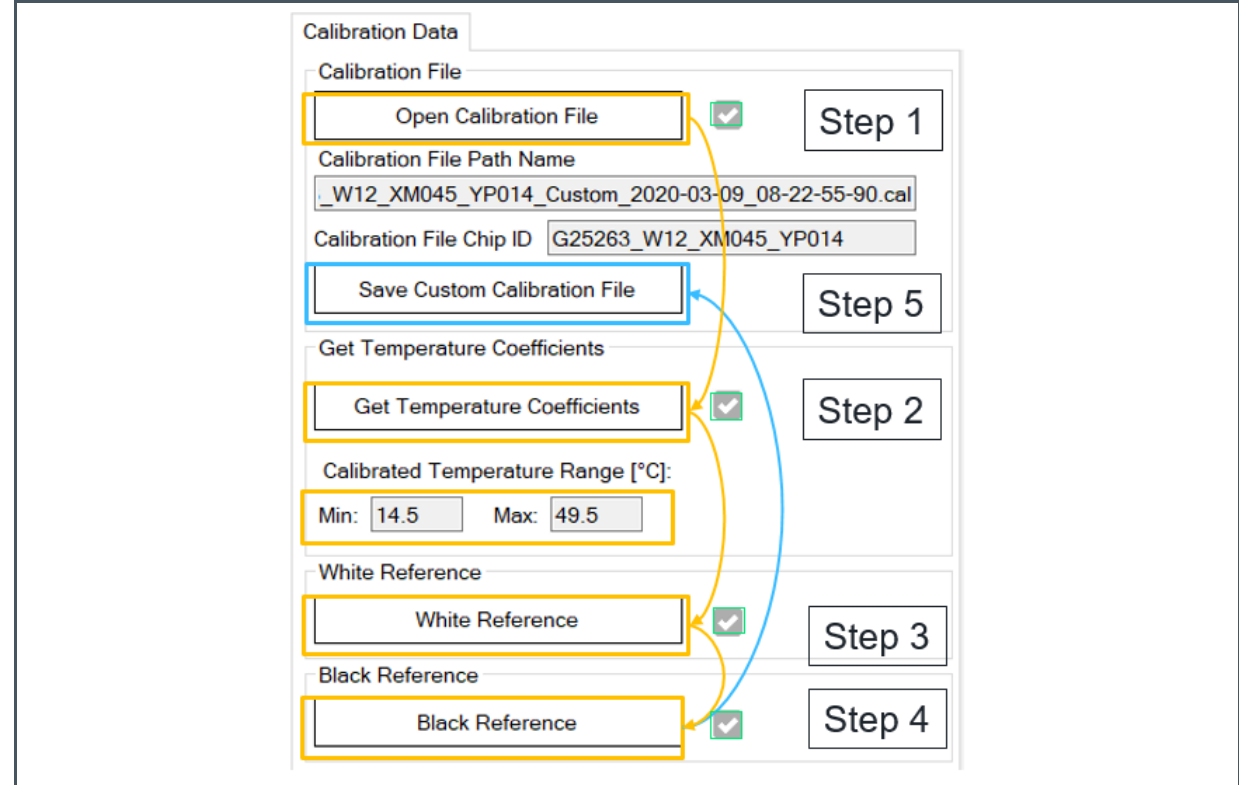

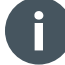

#### **Information**

This document covers the calibration procedure for the AS7421 sensor when used with internal LEDs. For use with an external LED, please refer to the document [\[1\]](#page-10-1).

# am

## <span id="page-10-0"></span>**4 Additional Documents**

The following list includes a selection of available documents with more technical details for the AS7421 Sensor and its test kits. This list is not fixed and it is constantly changing. Ask us for new details.

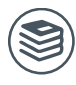

#### **For further information, please refer to the following documents:**

- <span id="page-10-1"></span>**1.** ams-OSRAM AG, *AS7421 External LED Synchronization* (AN001026), Application Note.
- **2.** ams-OSRAM AG, *AS7421 64-Channel Hyperspectral NIR Sensor* (DS000667), Datasheet.

# **amin**

### <span id="page-11-0"></span>**5 Revision Information**

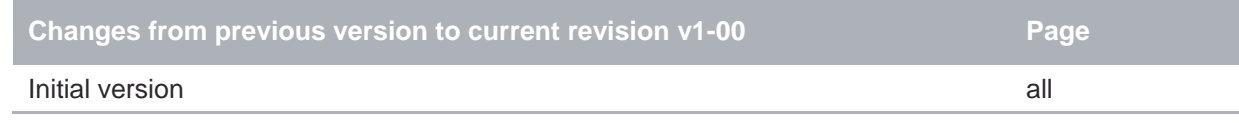

● Page and figure numbers for the previous version may differ from page and figure numbers in the current revision.

Correction of typographical errors is not explicitly mentioned.

### <span id="page-12-0"></span>**6 Legal Information**

#### **Copyrights & Disclaimer**

Copyright ams-OSRAM AG, Tobelbader Strasse 30, 8141 Premstaetten, Austria-Europe. Trademarks Registered. All rights reserved. The material herein may not be reproduced, adapted, merged, translated, stored, or used without the prior written consent of the copyright owner.

Information in this document is believed to be accurate and reliable. However, ams-OSRAM AG does not give any representations or warranties, expressed or implied, as to the accuracy or completeness of such information and shall have no liability for the consequences of use of such information.

Applications that are described herein are for illustrative purposes only. ams-OSRAM AG makes no representation or warranty that such applications will be appropriate for the specified use without further testing or modification. ams-OSRAM AG takes no responsibility for the design, operation and testing of the applications and end-products as well as assistance with the applications or end-product designs when using ams-OSRAM AG products. ams-OSRAM AG is not liable for the suitability and fit of ams-OSRAM AG products in applications and end-products planned.

ams-OSRAM AG shall not be liable to recipient or any third party for any damages, including but not limited to personal injury, property damage, loss of profits, loss of use, interruption of business or indirect, special, incidental or consequential damages, of any kind, in connection with or arising out of the furnishing, performance or use of the technical data or applications described herein. No obligation or liability to recipient or any third party shall arise or flow out of ams-OSRAM AG rendering of technical or other services.

ams-OSRAM AG reserves the right to change information in this document at any time and without notice.

#### **RoHS Compliant & ams Green Statement**

**RoHS Compliant:** The term RoHS compliant means that ams-OSRAM AG products fully comply with current RoHS directives. Our semiconductor products do not contain any chemicals for all 6 substance categories plus additional 4 substance categories (per amendment EU 2015/863), including the requirement that lead not exceed 0.1% by weight in homogeneous materials. Where designed to be soldered at high temperatures, RoHS compliant products are suitable for use in specified lead-free processes.

**ams Green (RoHS compliant and no Sb/Br/Cl):** ams Green defines that in addition to RoHS compliance, our products are free of Bromine (Br) and Antimony (Sb) based flame retardants (Br or Sb do not exceed 0.1% by weight in homogeneous material) and do not contain Chlorine (Cl not exceed 0.1% by weight in homogeneous material).

**Important Information:** The information provided in this statement represents ams-OSRAM AG knowledge and belief as of the date that it is provided. ams-OSRAM AG bases its knowledge and belief on information provided by third parties, and makes no representation or warranty as to the accuracy of such information. Efforts are underway to better integrate information from third parties. ams-OSRAM AG has taken and continues to take reasonable steps to provide representative and accurate information but may not have conducted destructive testing or chemical analysis on incoming materials and chemicals. ams-OSRAM AG and ams-OSRAM AG suppliers consider certain information to be proprietary, and thus CAS numbers and other limited information may not be available for release.

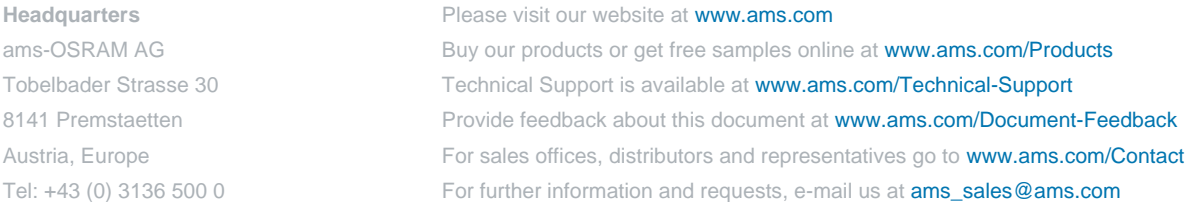